## WEB OF KNOWLEDGE<sup>54</sup> | DISCOVERY STARTS HERE

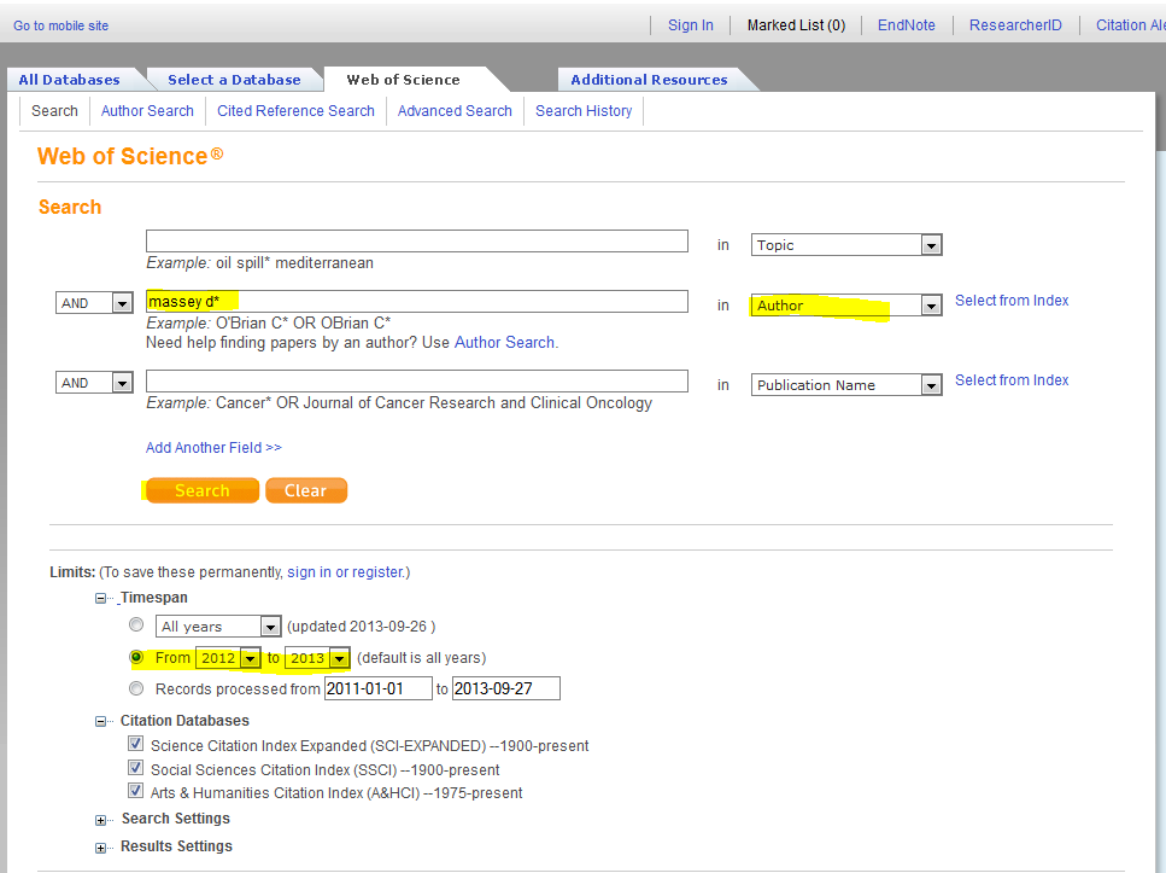

- 1. In the middle search space, type in author's last name and first initial with an \* next to it (this will search different variations of his name and increase results)
- 2. Make sure "Author" is selected in box next to author's name
- 3. Limit your years to "From 2012 to 2013" under "Limits" at the bottom of the page
- 4. Click "Search"

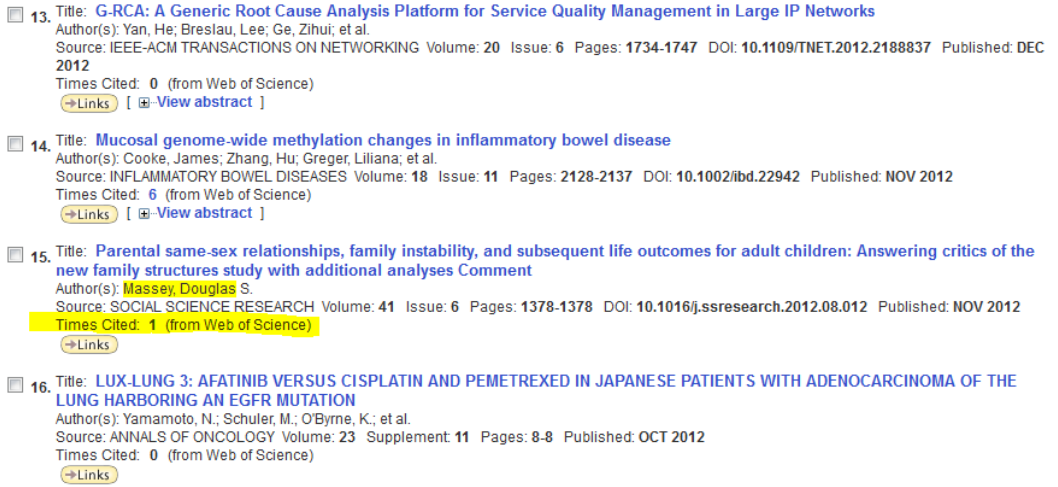

5. Look through results until you see author's name and "Times Cited" with a number after it, and click on that number

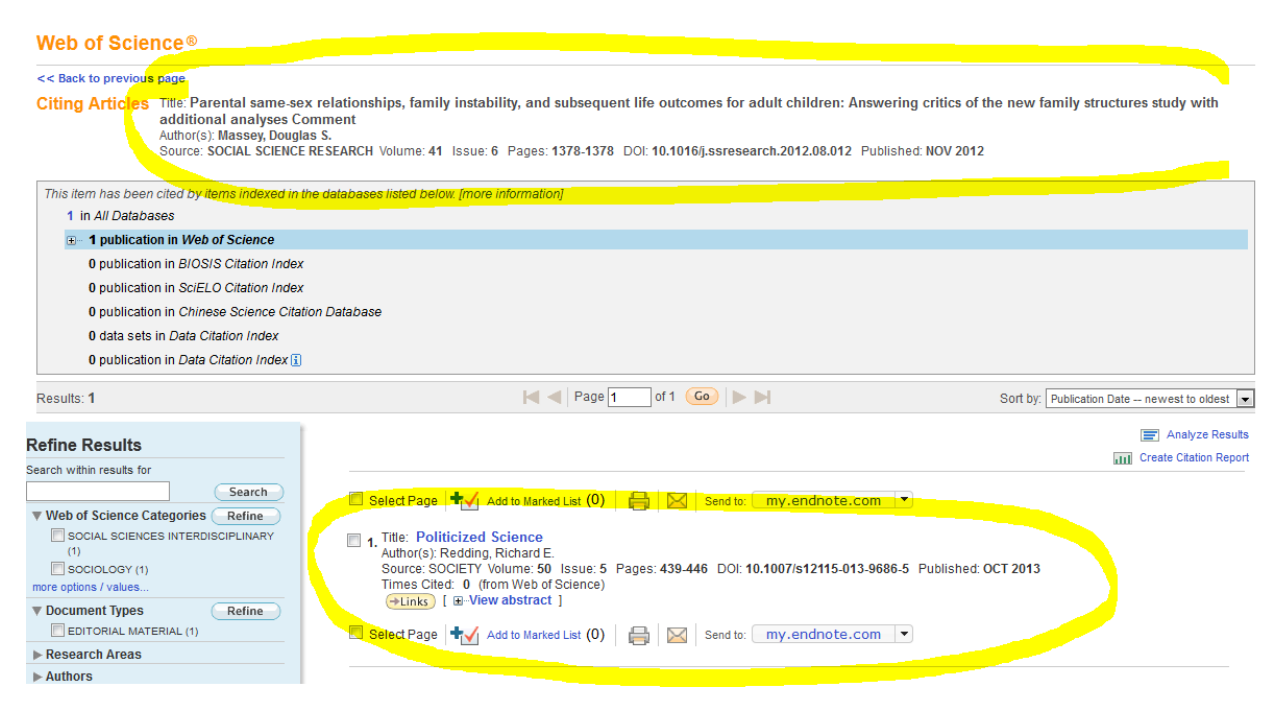

6. The article that's citing the author's article will be displayed at the bottom, and the article that is being cited is displayed at the top

There are some good results on page 4 of search results page, see example:

Citing Articles Title: Pathways to El Norte: Origins, Destinations, and Characteristics of Mexican Migrants to the United States<br>Author(s): Riosmena, Fernando ; Massey, Douglas S.<br>Source: INTERNATIONAL MIGRATION REVIEW Vol

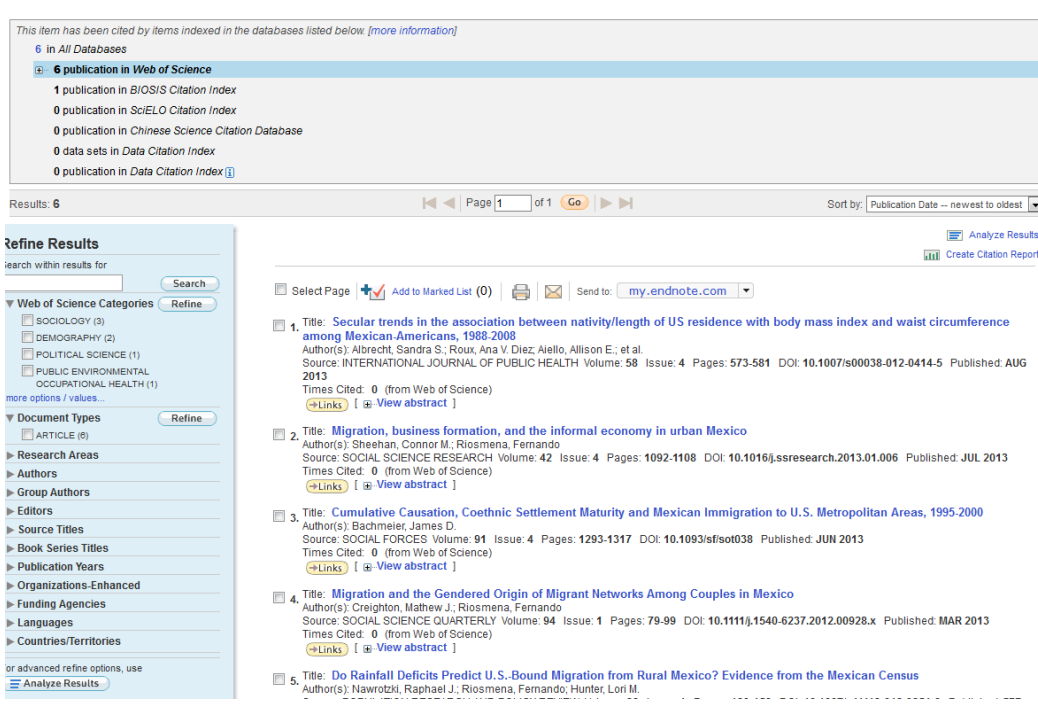

Google Scholar

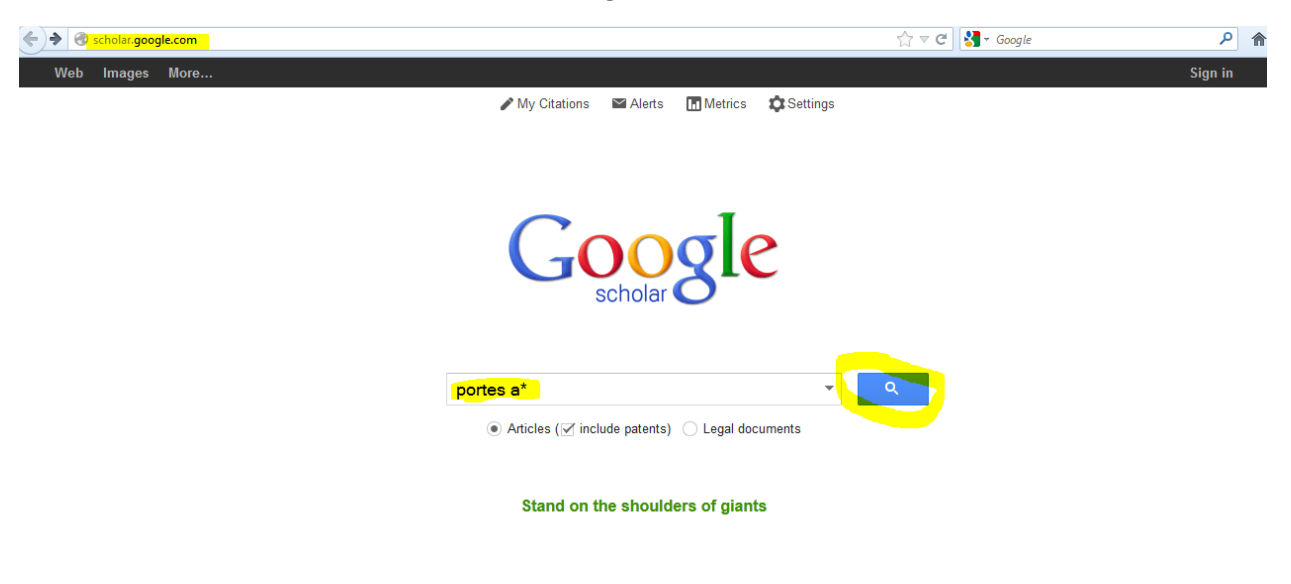

1. From scholar.google.com, type in last name of author and initial of first name followed by \*, click the search icon

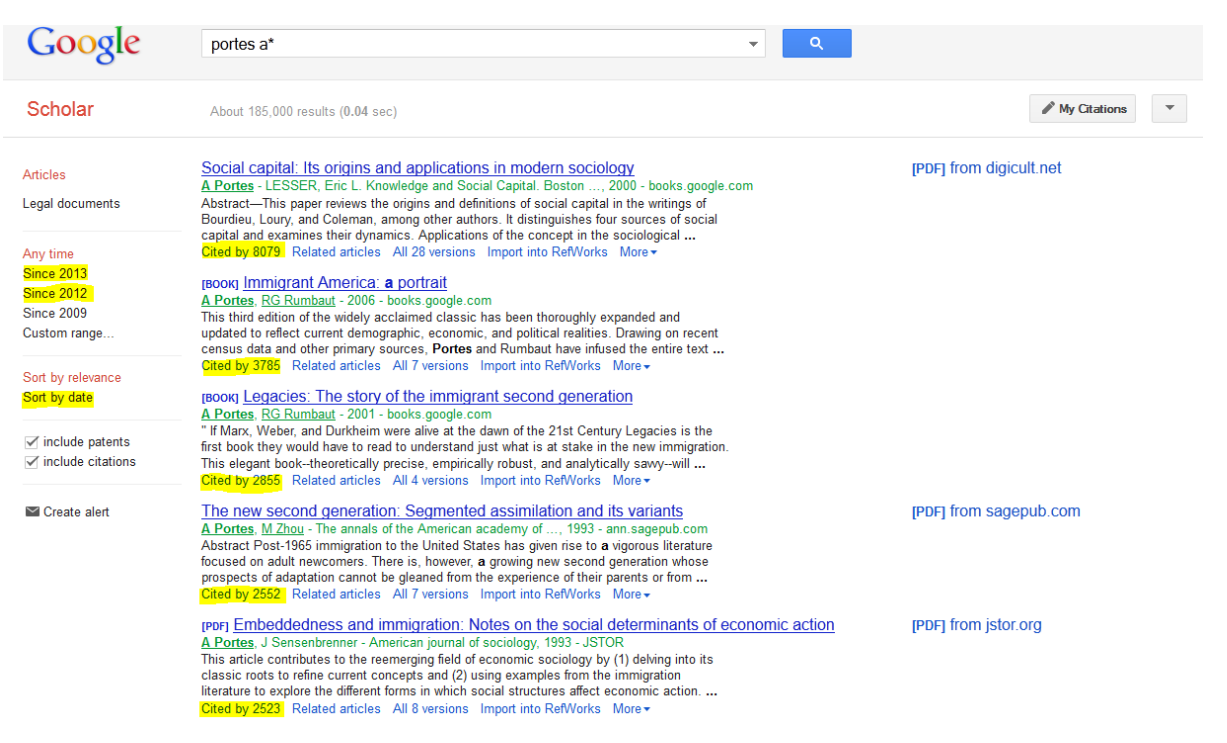

- 2. From results page, you can narrow by date on the left side to find the most current articles.
- 3. Click on "Cited by" under an article title to bring up a list of articles that cite that article